## **Anleitung für den Moodle-Zugang für Schüler**

*Voraussetzung: eigenes Passwort liegt vor (Aushändigung durch Klassenlehrer/ Tutor)*

## **1. Variante für Handy/Tablet mit IOS oder Android**

- o **ohne App:** QR-Code scannen und weiter bei f)
- o **mit App:**
	- a. Falls Moodle-App noch nicht vorhanden ist, scannen Sie den QR-Code mit Moodle-Logo für Playstore/App-Store und installieren Sie die App.

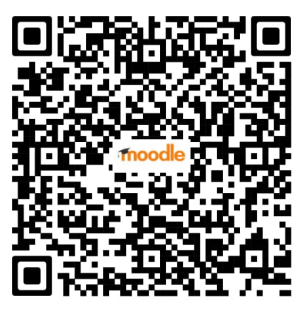

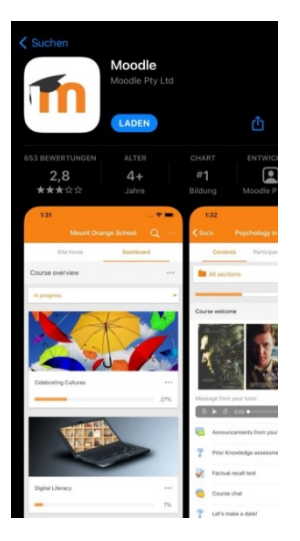

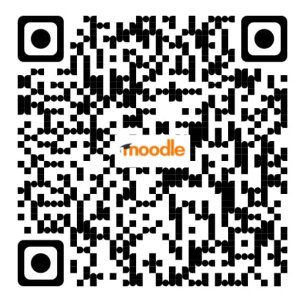

QR-Code Android Playstore QR-Code Apple App-Store

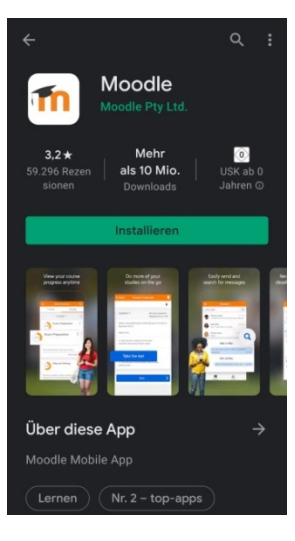

b. Bei Schulauswahl: Scannen Sie erneut den QR-Code mit dem Schullogo.

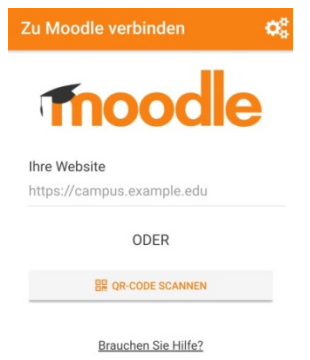

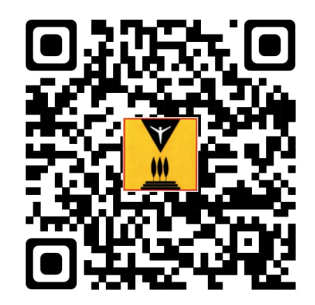

c. Wählen Sie die Angabe: "Ich bin Lernender".

- d. Scannen Sie den QR-Code in der Moodle-App, um sich mit der Schule zu verbinden.
- e. Bei "Wählen Sie Ihre Website" wählen Sie "Zu Ihrer Website verbinden".

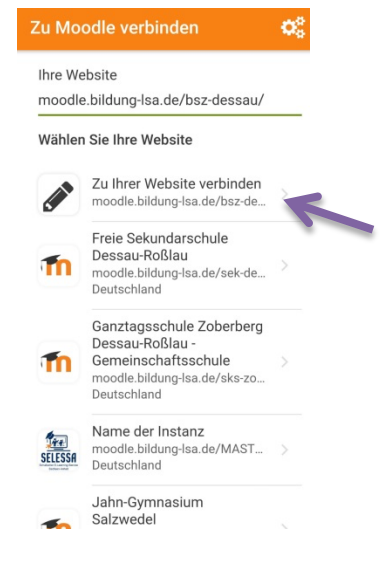

- f. Loggen Sie sich mit Ihren Daten ein und ändern Sie das Passwort.
- g. Auf der nun erscheinenden Hauptseite gelangen Sie über "Dashboard" am rechten oberen Rand zu **Ihren Kursen.**

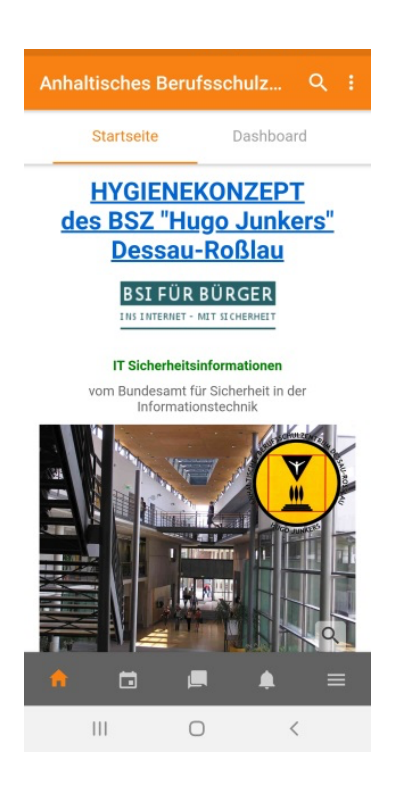

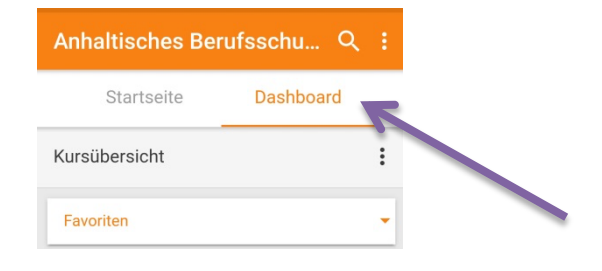

## **2. Variante für Tablet/Computer/Laptop**

- a. Öffnen Sie folgenden Link: https://moodle.bildung-lsa.de/bsz-dessau/
- b. Login mit Ihren Zugangsdaten.

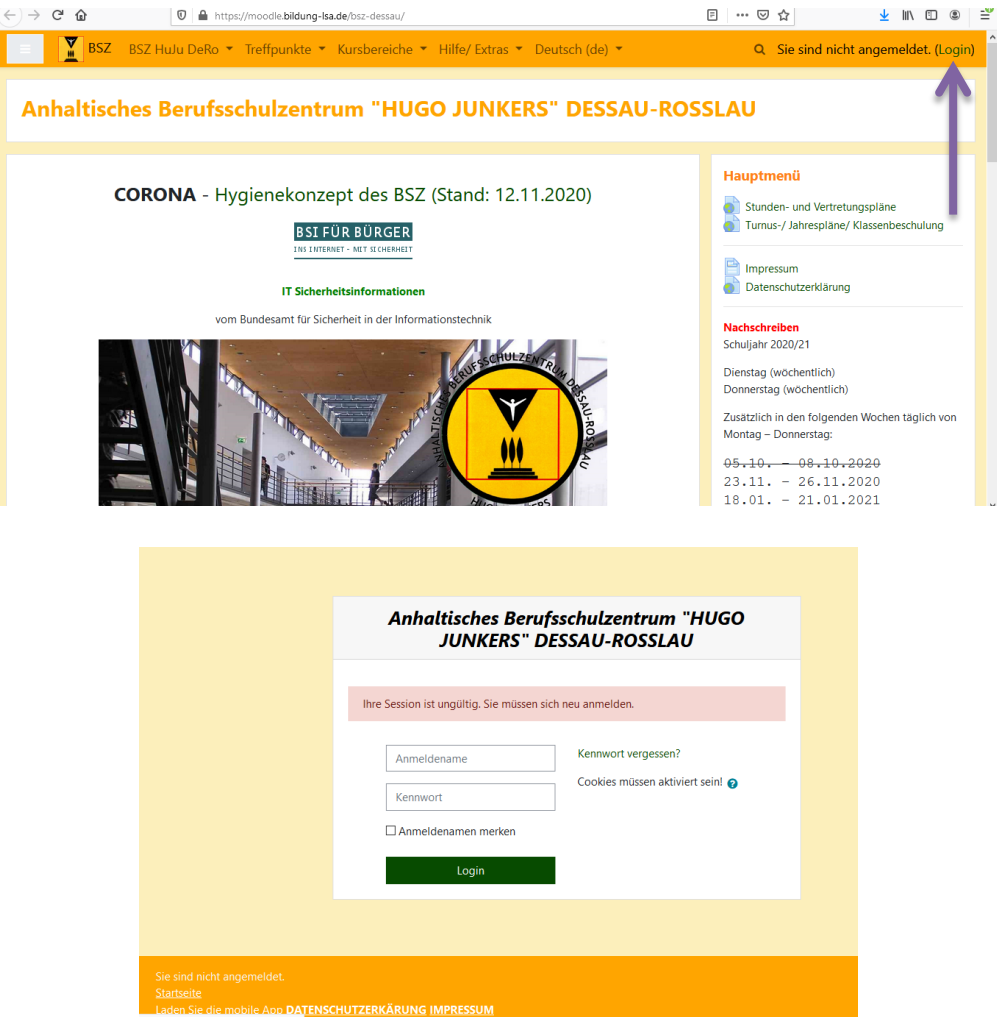

- c. Ändern Sie Ihr Passwort.
- d. Auf der nun erscheinenden Hauptseite gelangen Sie über die drei Balken am linken oberen Rand zu **Ihren Kursen**.

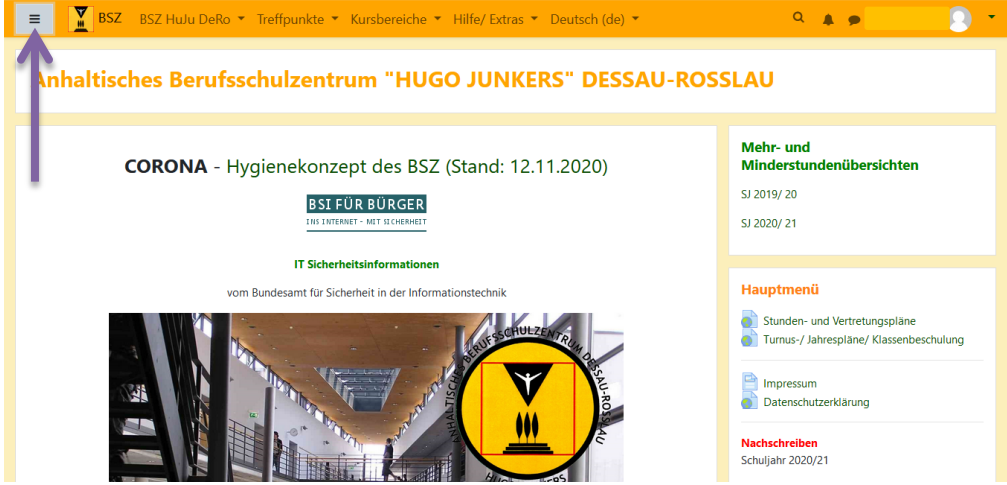

## **Einstellungen für Benachrichtigungen**

- 1. **Variante per Web-Oberfläche** weiter bei c)
- **2. Variante für Handy/Tablet mit IOS oder Android**
	- a. Klicken Sie oben rechts auf das schwarze Dreieck.
	- b.  $\rightarrow$  wählen Sie "Profil" und überprüfen Sie ggf. Ihre Daten (aktuelle Email-Adresse!)
	- c.  $\rightarrow$  Unter "Einstellungen" überprüfen Sie die Mitteilungen und Systemnachrichten

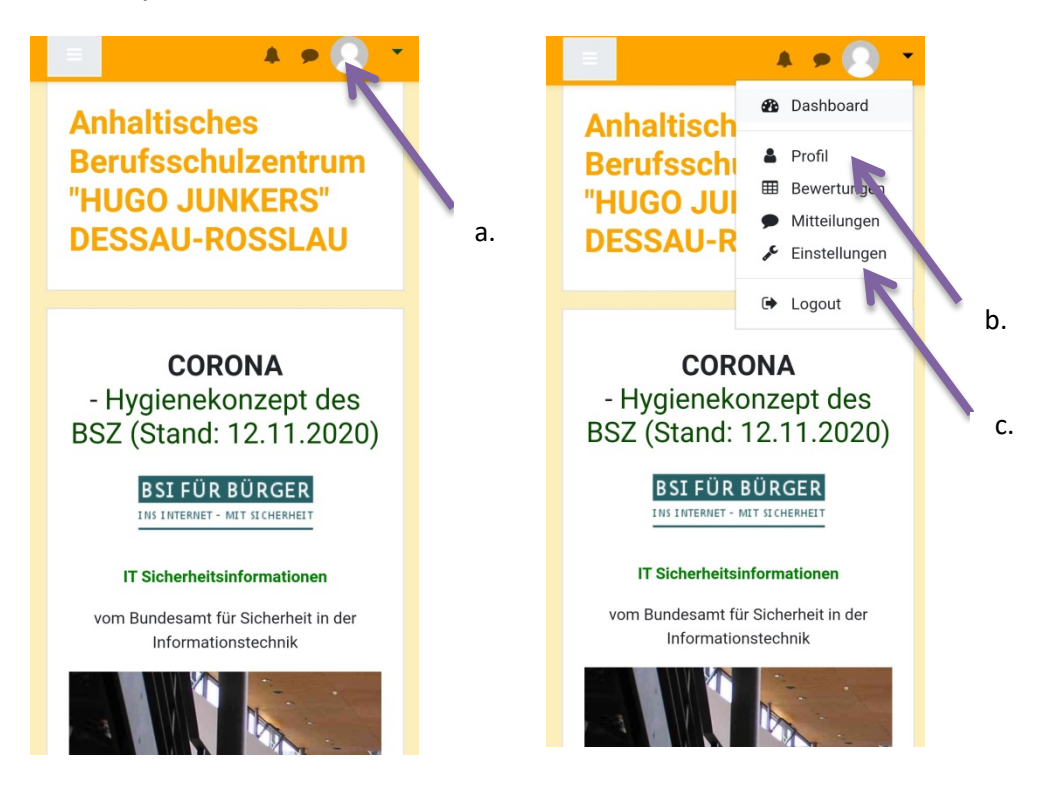